# **How to setting VPN Site To Site L2TP IPSec RG-EG series**

### **VPN คืออะไร**

VPN หรือเครือข่ายส่วนตัวเสมือน (Virtual Private Network) สร้างการเชื่อมต่อเครือ ข่ายส่วนตัวระหว่างอุปกรณ์ต่างๆ ผ่านอินเทอร์เน็ต โดยเราใช้ VPN เพื่อส่งข้อมลอย่างปลอดภัย และไม่เปิดเผยตัวตนผ่านเครือข่ายสาธารณะ ซึ่งจะทำงานโดยปกปิดที่อยู่ IP ของผู้ใช้และเข้ารหัส ข้อมูล เพื่อให้บุคคลที่ไม่ได้รับอนุญาตที่ได้รับข้อมูลดังกล่าวไม่สามารถอ่านได้ ( อ้างอิง : <https://aws.amazon.com/th/what-is/vpn/> )

### **Network Topology**

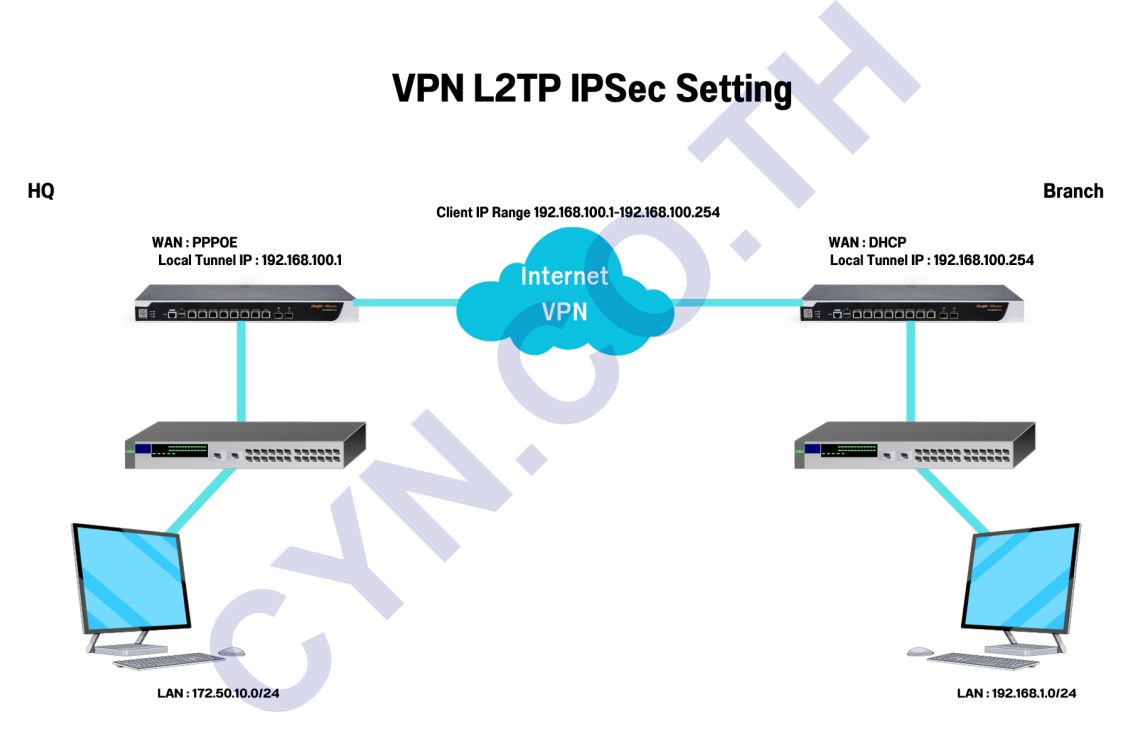

## **วิธีการกำหนดค่า**

## **เริ่มจากการกำหนดค่าตัว HQ**

**ข้อแนะนำ** แนะนำให้เชื่อต่อ Internet เป็น โหมด PPPoE และ เปิดใช้งาน DDNS

1. การเชื่อต่อ Internet เปน โหมด PPPoE ็

ให้เข้ามาที่เมนู Network > Interface > Basic Settings > เลือก Interface ที่ได้ต่อจาก ISP > เลือกเปนโหมด PPPoE ็

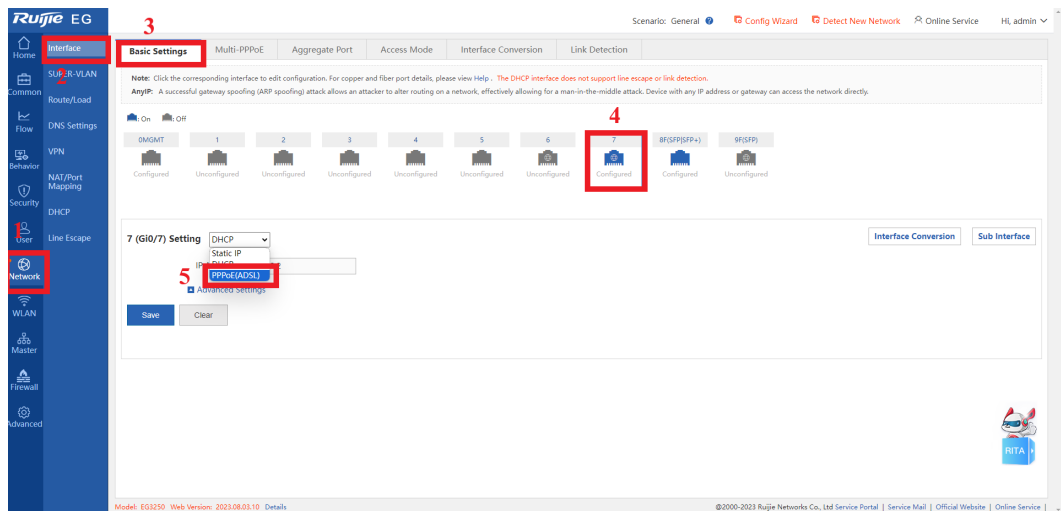

ต่อมาให้กรอก Username กับ Password PPPoE ที่ได้มาจากผู้ให้บริการ > คลิก Save

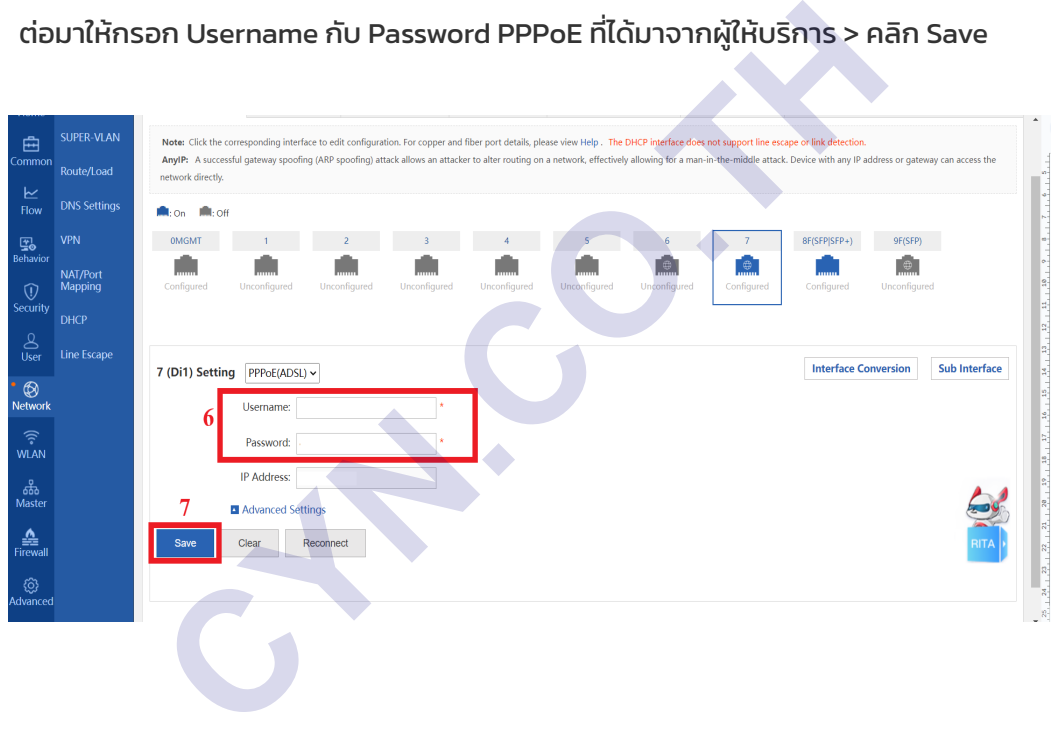

- 2. การกำหนดค่า VPN
- ให้มาที่เมนู Network > VPN > จากนั้นก็คลิก Configure

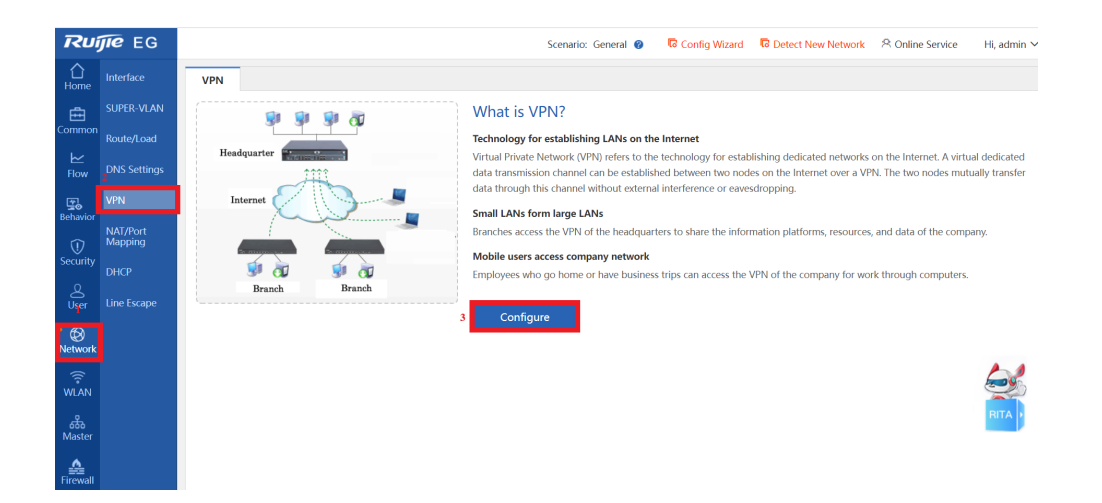

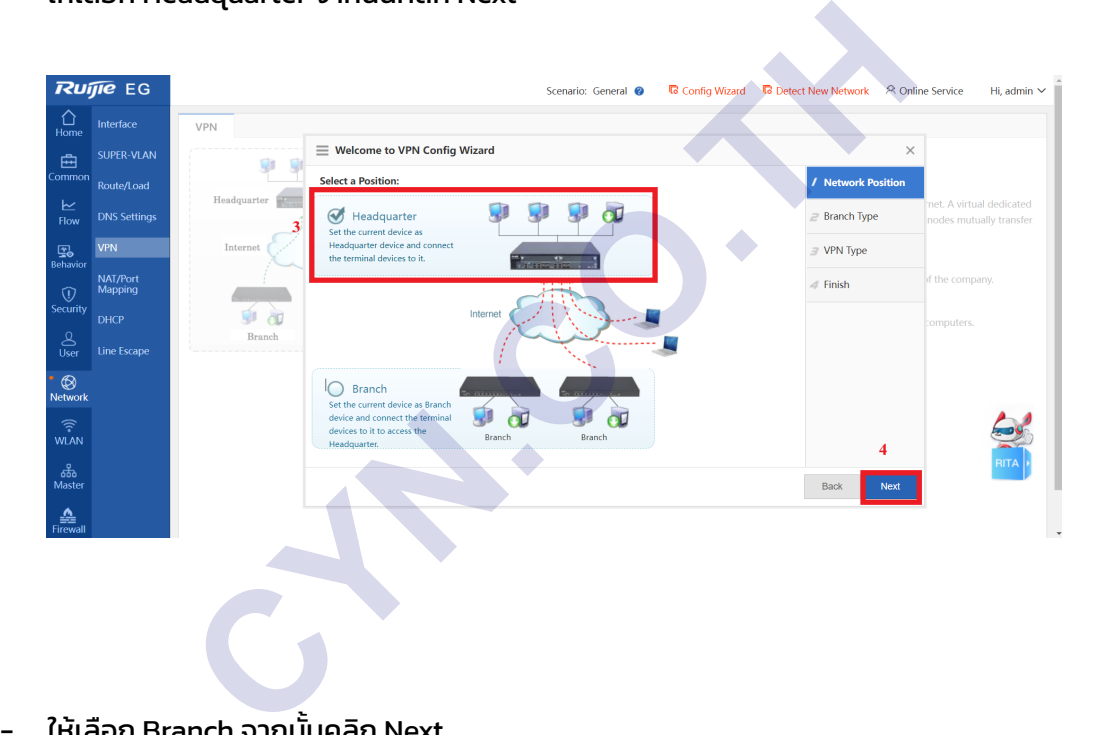

- ให้เลือก Headquarter จากนันคลิก Next ้

- ให้เลือก Branch จากนั นคลิก Next ้

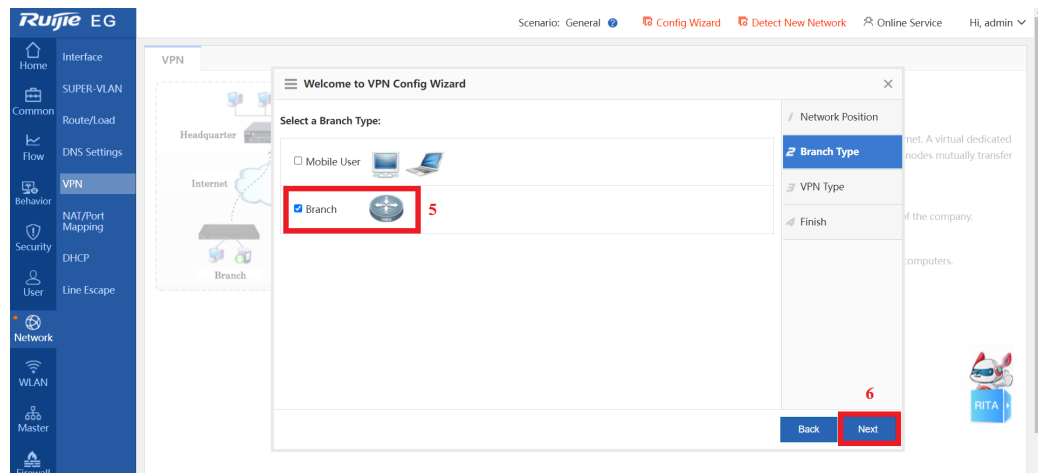

- ให้เลือก L2TP IPSec จากนัน คลิก Next ้

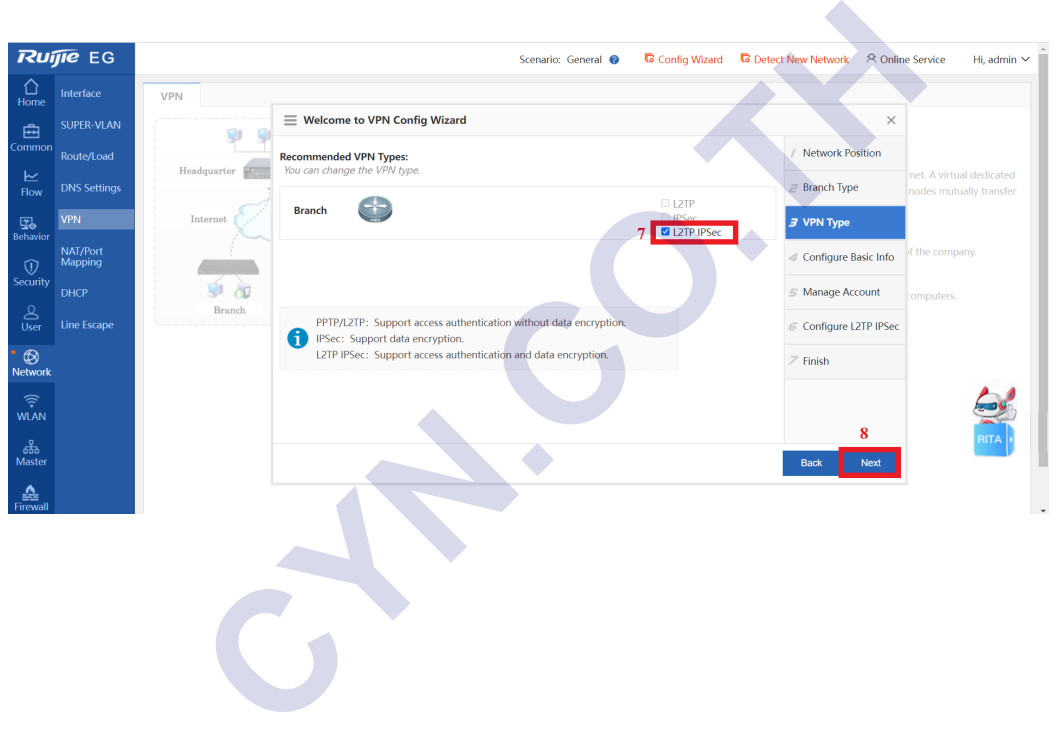

- กำหนด Clint IP Range ยกตัวอย่างเช่น Clint IP Range : 192.168.100.1 192.168.100.254
- กำหนด DNS โดย Primary DNS Server ในตัวอย่างจะใช้ DNS ของ Google คือ Primary DNS Server : 8.8.8.8 ส่วน Secondary DNS Server ในตัวอย่างจะใช้ DNS ของ CloudFlare คือ Secondary DNS Server : 1.1.1.1 จากนันคลิก Advance Settings ้

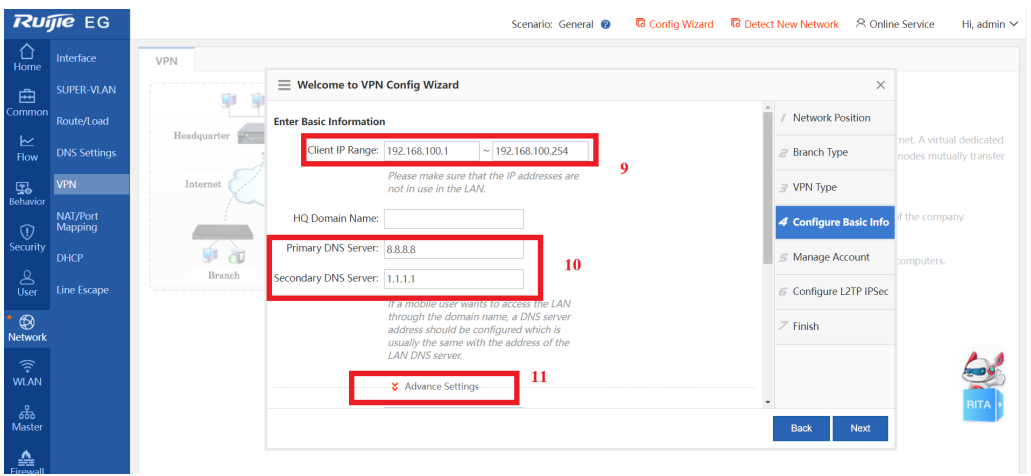

- กำหนด Branch Tunnel IP คือ Client IP ของ Gateway ฝั่ง Branch ในตัวอย่างจะกำหนดเป็น 192.168.100.254
- ให้กรอก IP ภายใน ของ Gateway ฝ่ง Branch กรอกตรงที ั ่The branch network จากนันคลิก Next ้

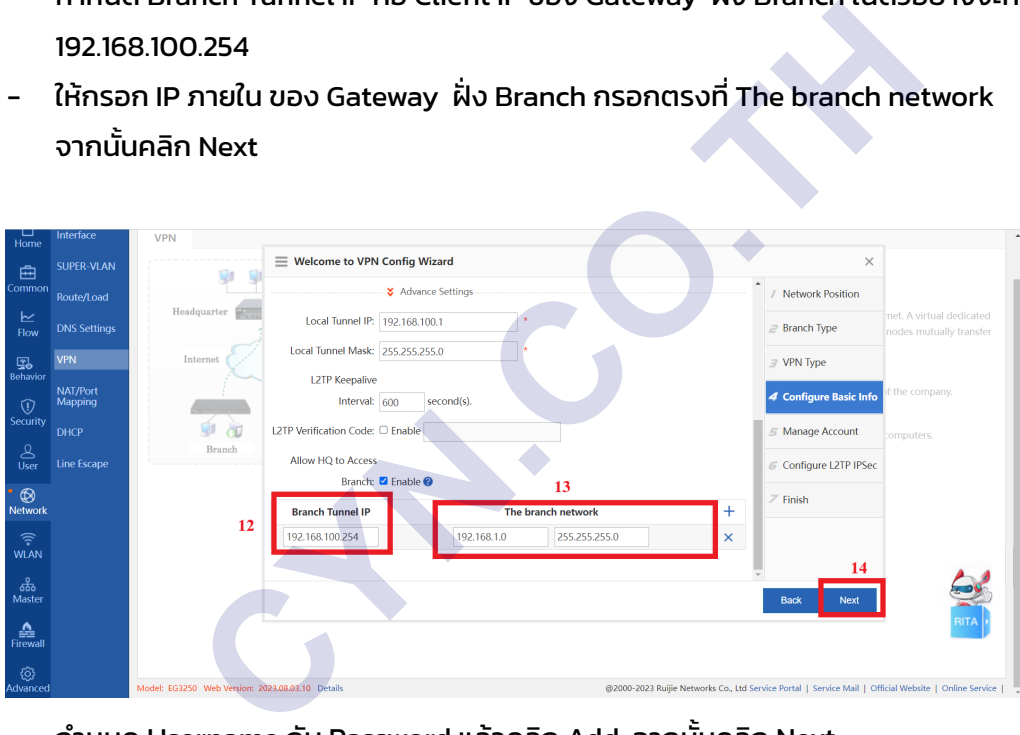

- กำหนด Username กับ Password แล้วคลิก Add จากนั นคลิก Next ้

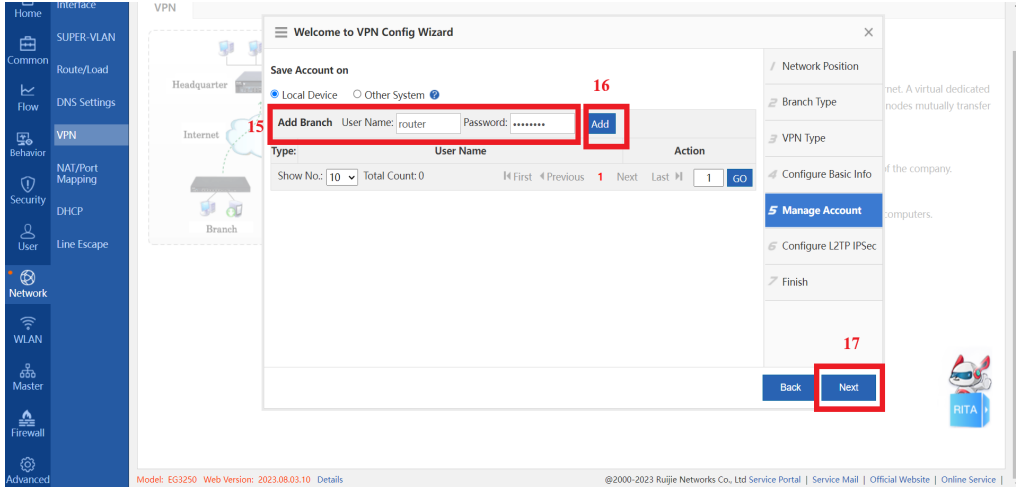

- กำหนด Pre-shared Key จากนันคลิก Next ้

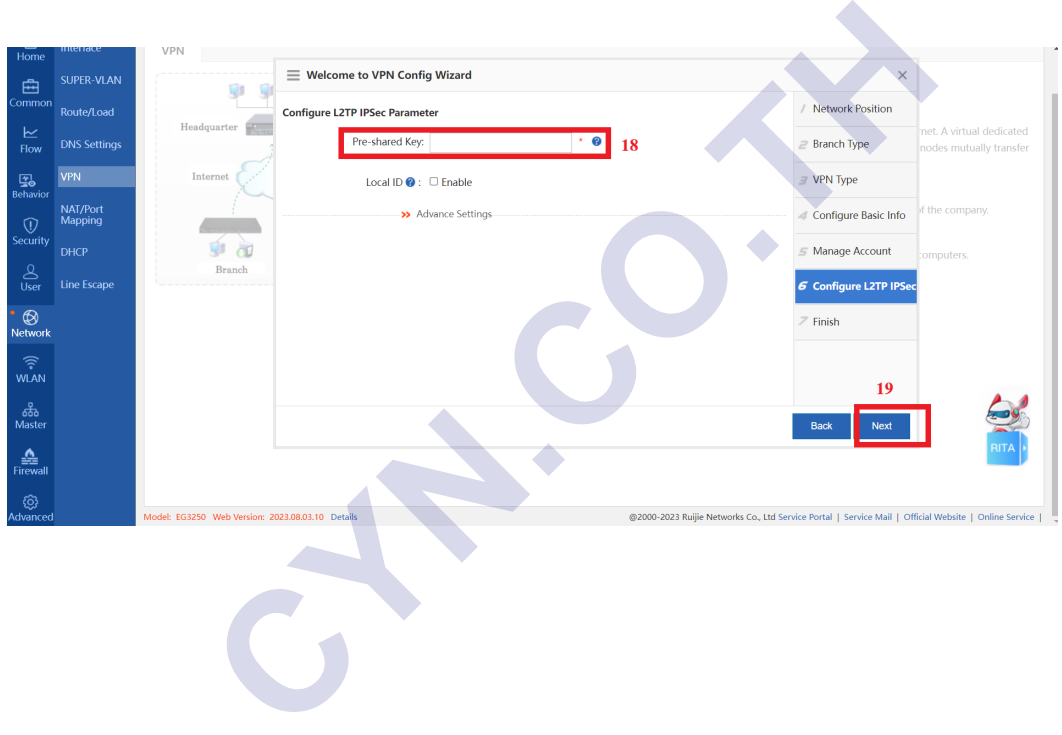

- คลิก Finish

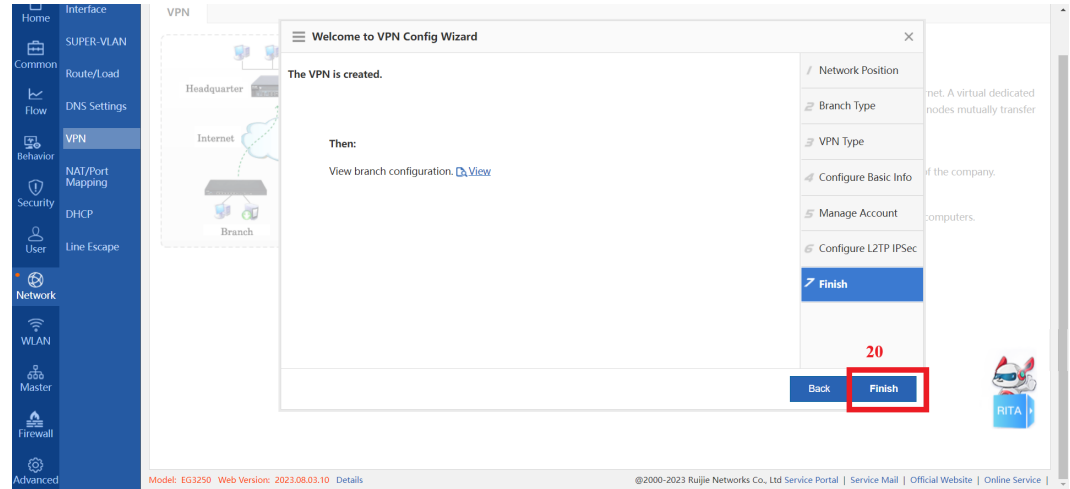

เมื่อคลิก Finish แล้วก็เป็นอันเสร็จวิธีการ Config VPN บน Gateway ฝั่ง HQ

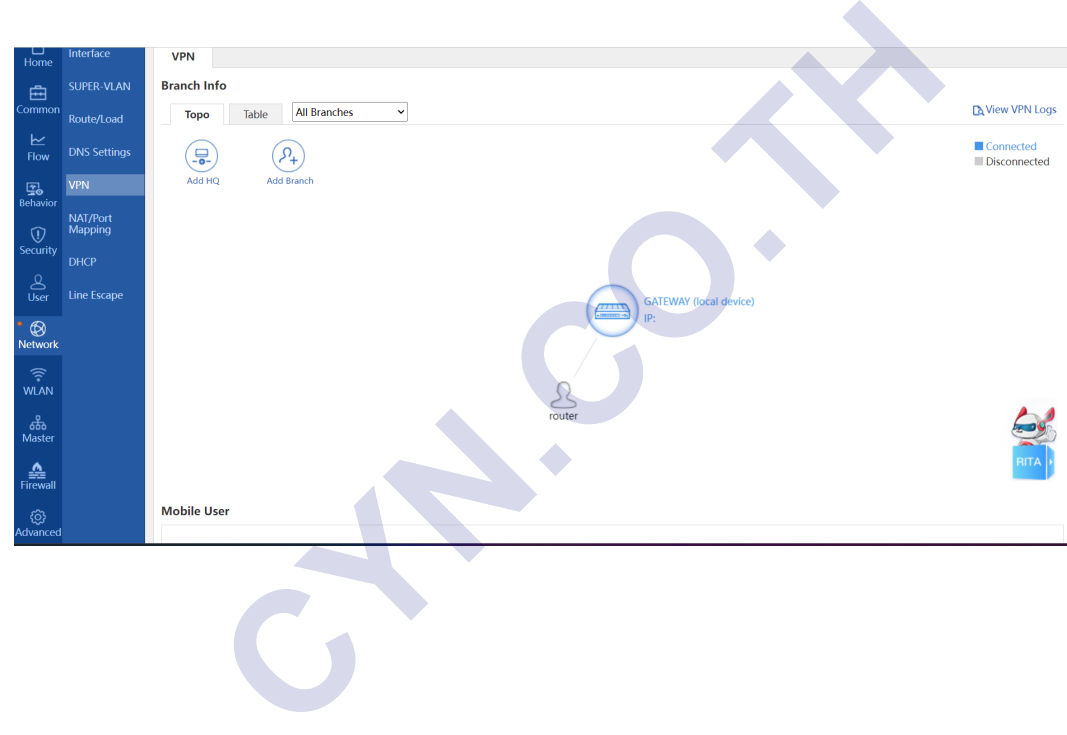

- 3. การกำหนดค่า DDNSของ Gateway ฝ่ง HQ ั ให้เข้า Ruijie Cloud ที่ได้ Add อุปกรณ์ Gateway ฝั่ง HQ
	- มาที่เมนู Device > Dynamic DNS

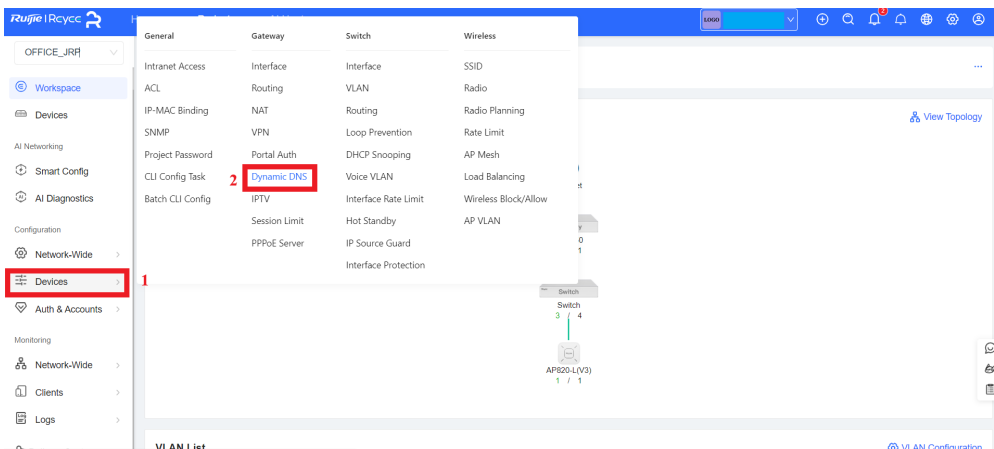

- Enable DDNS
- ตั้งชื่อ Domain Name
- เลือก Map to เปน WAN IP ็
- เลือก WAN Interface เปน Auto หรือ เลือก เลือก Interface เองก็ได้ถ้าหากมีมากกว่า 2 WAN ็ ขึ้นไป
- คลิก I have read and agreed to the User Agreement
- คลิก Save

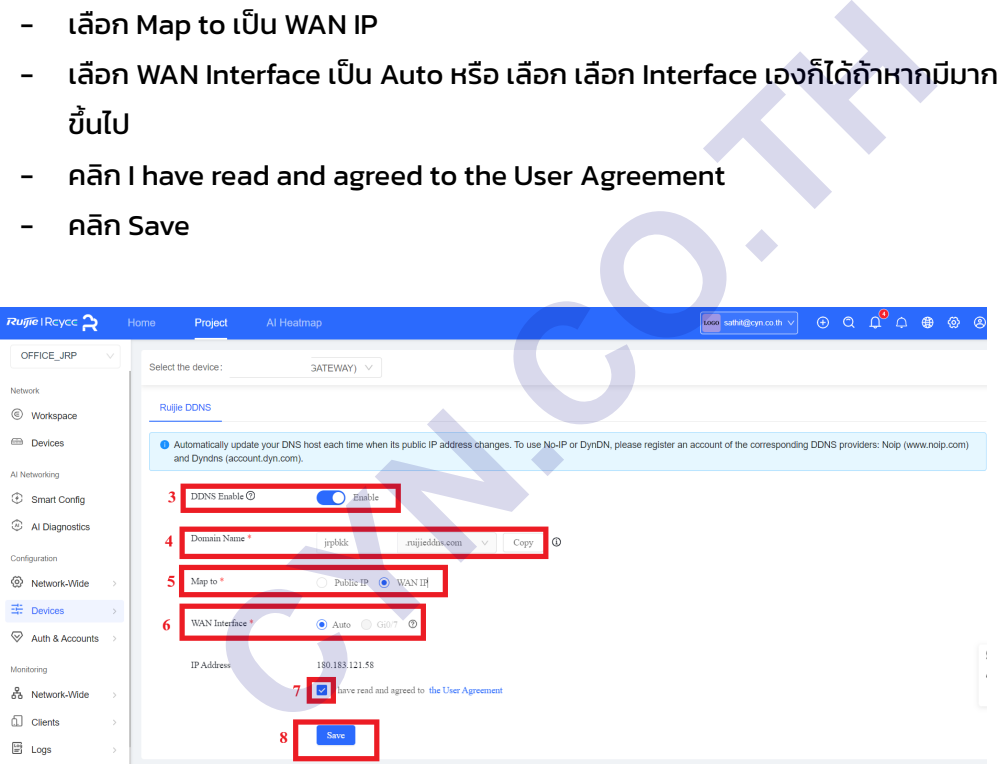

# **กำหนดค่าฝ่ง Branch ั**

- 1. กำหนดค่า VPN ฝ่ง branch ั
- ให้มาที่เมนู Network > Configure

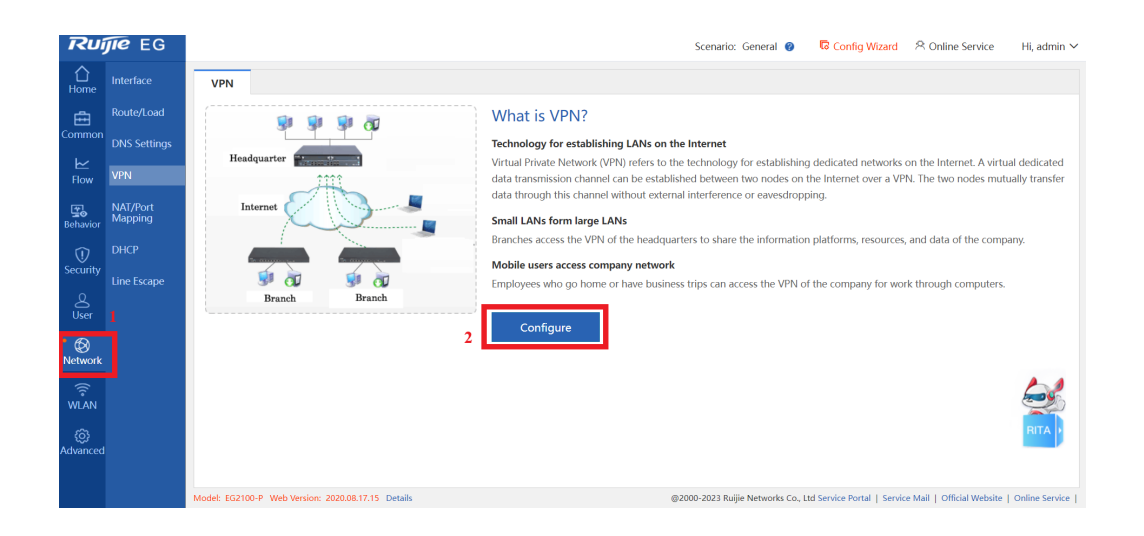

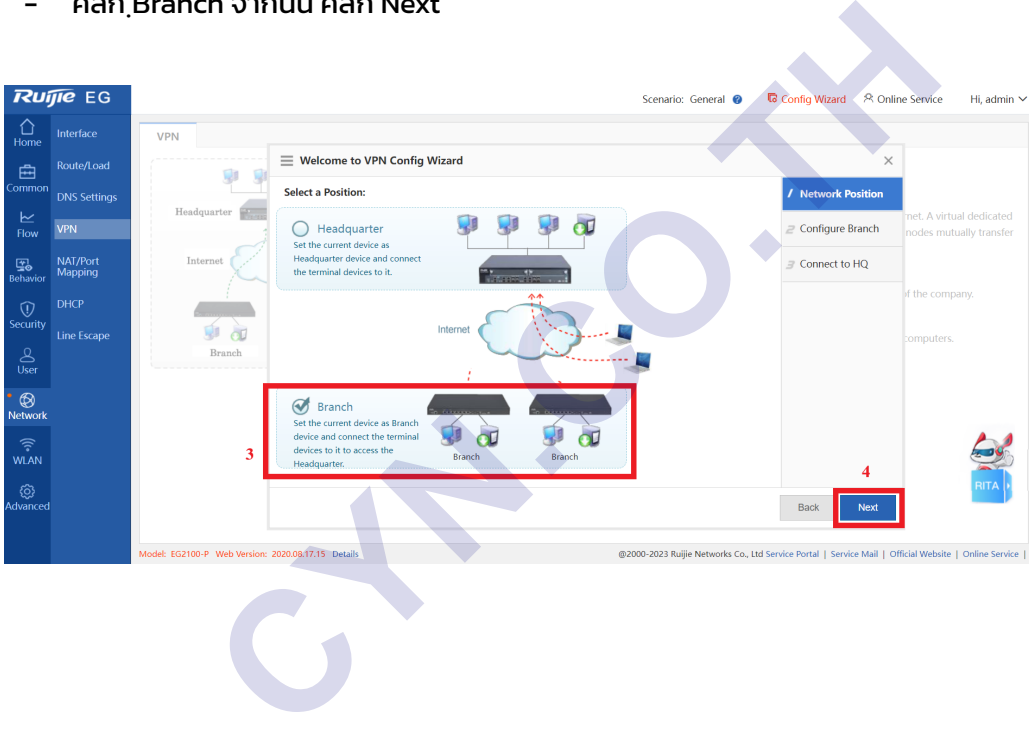

- คลิก ฺBranch จากนัน คลิก Next ้

- VPN Type เลือกเปน L2TP IPSec ็
- HQ public IP / Domain Name : ให้กรอก DDNS ที่ได้สร้างขึ้นมา ที่อยู่ในหัวข้อ การกำหนดค่า DDNSของ Gateway ฝ่ง HQ ั
- กรอก Pre-shared key ที่ได้กำหนดในฝ่ง HQ ั
- กรอก Username และ Password ที่ได้กำหนดในฝ่ง HQ ั
- HQ Network ให้กรอก IP Network ภายในของฝ่ง HQ ั
- คลิก Next

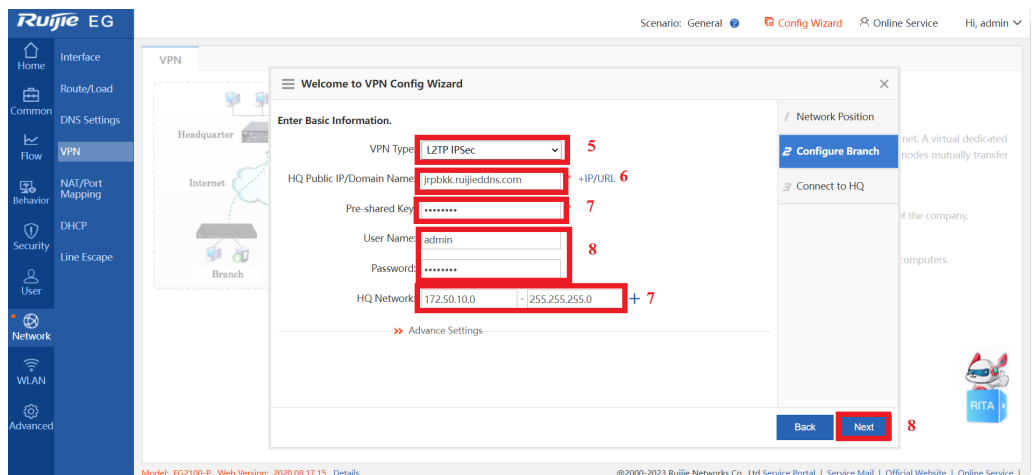

- คลิก Finish

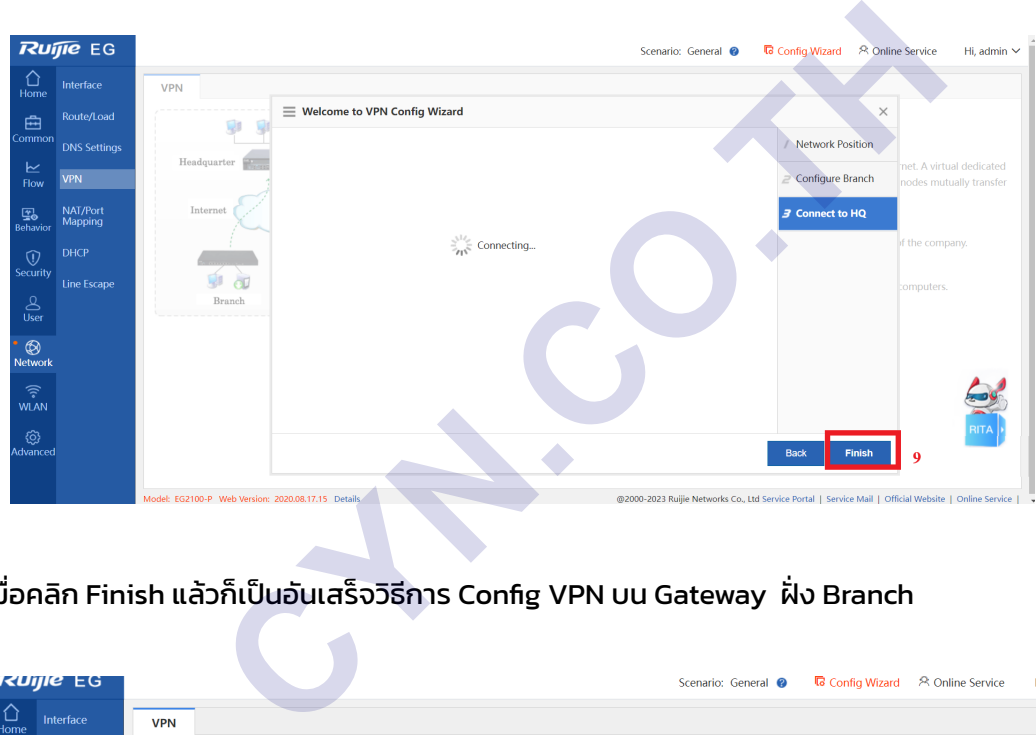

เมื่อคลิก Finish แล้วก็เป็นอันเสร็จวิธีการ Config VPN บน Gateway ฝั่ง Branch

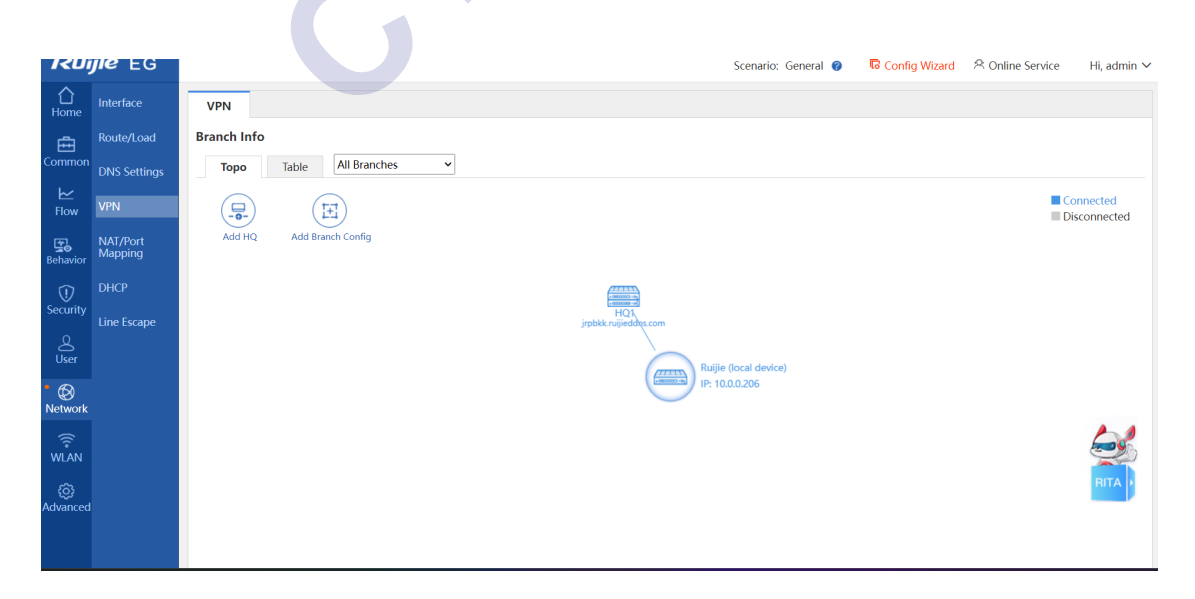